# **IvoSmile : Questions & Réponses**

# **Matériel**

# **Quel matériel ou périphérique est requis pour utiliser IvoSmile ?**

Vous aurez besoin d'un iPad (Apple) doté d'un processeur 64 bits et de la version logicielle iOS 10 ou ultérieure.

### **Est-il possible d'exécuter l'application sur une tablette différente de celle d'un iPad (Apple) ?**

Non, l'application est uniquement compatible avec le système d'exploitation iOS d'Apple. L'application ne s'exécute pas sur les appareils Android ou Windows.

# **Puis-je utiliser IvoSmile sur mon MacBook (Apple) ou mon ordinateur Windows ?**

Non. IvoSmile a été conçu pour être utilisé sur un iPad.

# **Puis-je utiliser l'application sur mon iPhone ?**

Oui, IvoSmile fonctionne essentiellement sur l'iPhone 6 (et les versions ultérieures) mais n'a pas été optimisé pour une utilisation sur les iPhone. Cela signifie que les icônes (par exemple, la taille des pictogrammes) ne sont pas affichées avec une qualité optimale et que la convivialité peut être réduite.

# **Processus d'achat, paiement, abonnement**

# **Comment l'application est-elle achetée et installée ?**

Appuyez sur l'icône App Store et connectez-vous avec votre identifiant Apple. Si vous n'avez pas encore d'identifiant Apple, vous devez d'abord en créer un (voir «Comment configurer un identifiant Apple ?»). Entrez "IvoSmile" (sans les guillemets) dans le champ de recherche situé dans le coin supérieur droit. Appuyez sur "Télécharger" puis sur "Installer". IvoSmile va maintenant être installé sur votre appareil. Une fois l'installation terminée, «Ouvrir» apparaîtra. De plus, vous verrez une icône IvoSmile sur votre appareil.

# **Comment configurer un identifiant Apple ?**

Un identifiant Apple est requis pour télécharger, utiliser et acheter des applications sur l'Apple Store. Grâce à l'identifiant Apple, vous pouvez gérer toutes vos applications sur tous vos appareils Apple. Pour configurer un identifiant Apple, suivez les instructions Apple à l'adresse suivante :<https://support.apple.com/fr-fr/ht204316>

# **Comment obtenir un identifiant Apple ?**

Vous pouvez créer un identifiant Apple lorsque vous configurez un nouvel appareil ou lorsque vous vous connectez à iTunes ou iCloud pour la première fois. Vous pouvez également accéder à la page du compte Apple ID et appuyer sur «Créer un nouvel identifiant Apple».

*Lien :* https://appleid.apple.com/#!&page=signin

*Voici ce dont vous avez besoin :*

Une adresse électronique valide à utiliser comme nom d'utilisateur Apple ID

Un mot de passe sécurisé

Votre date de naissance

Trois questions de sécurité et des réponses pour vérifier votre identité, plus une adresse électronique de récupération. Vous pouvez également utiliser ces informations pour réinitialiser votre mot de passe.

# **J'ai oublié mon identifiant Apple ou je ne sais pas si j'en ai déjà un.**

Pour savoir quel est votre identifiant Apple ou pour savoir ce que vous devez faire si vous l'avez oublié, rendez-vous sur https://support.apple.com/fr-fr/HT204034

# **Dois-je associer une carte de crédit à mon identifiant Apple ?**

Non, les identifiants Apple peuvent être créés avec ou sans carte de crédit. Pour plus d'informations, voir : <https://support.apple.com/fr-fr/HT204034>

Si vous achetez l'application IvoSmile, il vous sera demandé de saisir les détails de votre carte de crédit. Une fois que vous avez enregistré votre carte de crédit, Apple l'associera à votre identifiant Apple et la facturera en fonction de l'abonnement que vous aurez choisi. Si vous annulez votre abonnement, vous pouvez supprimer les détails de votre carte de crédit de votre profil Apple ID [: https://support.apple.com/fr-fr/ht201266](https://support.apple.com/fr-fr/ht201266)

# **J'ai oublié mon mot de passe App Store. Comment puis-je le restaurer ?**

Pour savoir comment récupérer votre mot de passe Apple ID, rendez-vous sur : [https://support.apple.com/fr](https://support.apple.com/fr-fr/HT201487)[fr/HT201487](https://support.apple.com/fr-fr/HT201487)

### **IvoSmile n'est pas disponible sur l'App Store de mon pays. Puis-je l'acheter sur un App Store d'un autre pays ?**

D'une manière générale, vous pouvez changer d'App Store. Cependant, un tel changement affectera TOUTES vos applications. Si l'une de vos applications n'est pas disponible dans l'App Store de cet autre pays, vos achats intégrés peuvent être perdus. Vos abonnements achetés avant de changer d'App Store peuvent ne plus être accessibles et vous pouvez rencontrer des difficultés pour mettre à jour vos applications. Veuillez également noter que le changement d'App Store n'est possible que si vous n'avez pas de crédit prépayé sur votre compte. Si vous souhaitez néanmoins changer d'App Store, rendez-vous sur :

### <https://support.apple.com/fr-fr/HT201389>

### **Puis-je passer d'un abonnement mensuel à annuel ou inversement ?**

Oui, le passage d'un abonnement mensuel à un abonnement annuel est possible à tout moment. Dans ce cas, un montant au prorata de votre achat précédent sera restitué sur la carte que vous avez utilisée pour le paiement initial (votre carte de crédit, par exemple).

Oui, il est possible de passer d'un abonnement annuel à un abonnement mensuel. Toutefois, la modification ne prendra effet qu'à la fin de la période d'abonnement normale (annuelle).

Pour de plus amples informations [: https://support.apple.com/fr-fr/HT204034](https://support.apple.com/fr-fr/HT204034)

#### **Comment annuler mon abonnement ?**

Pour annuler votre abonnement, accédez aux paramètres de votre iPad.

En haut, vous verrez votre compte Apple ID avec votre nom et votre photo de contact. Appuyez sur votre identifiant Apple pour accéder à la page de votre compte.

Appuyez sur «iTunes et App Store».

La première sélection sur cet écran est votre «identifiant Apple», suivi de l'adresse électronique de votre identifiant Apple. Touchez ce champ pour afficher le menu ID Apple.

Appuyez sur «Afficher l'identifiant Apple» dans le menu Apple ID. Pour authentifier votre identité, entrez votre mot de passe Apple ID (iTunes / App Store) ou utilisez Touch ID.

Dans les paramètres de votre compte, faites défiler l'écran vers le bas et appuyez sur «Abonnements».

Appuyez sur «IvoSmile», faites défiler vers le bas et appuyez sur «Annuler l'abonnement».

N'oubliez pas que les paramètres d'abonnement s'appliquent à tous vos appareils associés à votre compte. Si vous annulez l'application IvoSmile sur votre iPad, elle sera également annulée / supprimée de tous les autres appareils associés à votre identifiant Apple.

*Lien :* <https://support.apple.com/fr-fr/ht202039>

# **Comment supprimer l'application IvoSmile de mon iPad ?**

*Commencez par vérifier si vous avez annulé votre abonnement à l'application IvoSmile !* 

Supprimez le logiciel de votre iPad en touchant l'icône de l'application que vous souhaitez supprimer. Lorsque l'icône commence à bouger, appuyez sur le «X» dans l'application que vous souhaitez supprimer. Après avoir supprimé l'élément sélectionné, appuyez sur le bouton Accueil situé au bas de l'appareil pour réinitialiser l'écran d'accueil et arrêter les autres icônes de bouger. *Lien :* <https://support.apple.com/fr-fr/HT207618>

#### **Modes de paiement**

Pour plus d'informations sur les achats et les méthodes de paiement, consultez la page https://support.apple.com/fr-fr.

# **Où modifier ou supprimer les informations de paiement de mon identifiant Apple ?**

Pour modifier vos informations de paiement, rendez-vous sur <https://support.apple.com/fr-fr/HT201266>.

#### **Puis-je par accident souscrire deux fois au même service ?**

Non, l'identifiant Apple reconnaîtra si vous avez déjà acheté IvoSmile.

#### **Est-ce que je serai informé à l'avance de l'expiration de mon essai gratuit ?**

Oui. Avant la fin de la phase d'essai, vous recevrez une notification inApp (Pop-Up) vous informant du nombre de jours restant avant la fin de votre phase d'essai. Condition : vous devez donner votre consentement pour recevoir des messages push IvoSmile.

# **Période d'essai gratuit**

#### **Comment annuler mon abonnement d'essai avant la fin de la période d'essai ?**

Voici comment annuler votre abonnement d'essai avant qu'il ne vous soit facturé :

- a) Allez dans les paramètres de l'application.
- b) Appuyez sur «iTunes et App Store».
- c) Appuyez sur votre identifiant Apple.
- d) Appuyez sur Identifiant Apple dans la fenêtre contextuelle.
- e) Entrez votre mot de passe Apple ID ou votre empreinte digitale lorsque vous y êtes invité.
- f) Appuyez sur «Abonnement».
- g) Appuyez sur l'abonnement que vous souhaitez annuler.
- h) Appuyez sur «Annuler l'abonnement».
- i) Appuyez sur "Confirmer" pour valider l'annulation.

Une fois la période d'abonnement en cours expirée, iTunes ne renouvellera plus l'abonnement, qu'il s'agisse d'une version d'essai gratuite ou d'un abonnement payant récurrent.

# **Utiliser l'application**

#### **Comment utiliser au mieux IvoSmile ?**

IvoSmile est utilisé pour prendre des photos du visage de vos patients. Utilisez l'appareil photo à l'arrière de votre iPad pour prendre les photos.

Les vues frontales sont les meilleures pour représenter des images de visages. Assurez-vous que le sujet n'est pas trop éloigné sur l'écran. La tête doit remplir les marques.

#### **Que faire si la qualité de l'image n'est pas suffisante ?**

La qualité de la visualisation dépend essentiellement de l'éclairage. Utilisez une lumière vive à l'avant pour bien éclairer le visage et la bouche. Cela conduira à de meilleurs résultats de visualisation. Une lumière uniquement de derrière ou de dessus aura un effet négatif sur la photo.

La caméra arrière présente une résolution supérieure à celle de la caméra avant. C'est pourquoi les photos prises avec la caméra arrière sont de meilleure qualité. Il peut être utile d'utiliser un support pour iPad pour obtenir des images sans tremblement.

### **Comment fonctionne l'application ?**

www.ivoclarvivadent.com/ivosmile-tutorial-fr

#### **Puis-je utiliser IvoSmile pour mesurer la teinte des dents ?**

Non, la teinte de la dent ne peut pas être mesurée avec l'application.

#### **Puis-je mesurer la forme de la dent avec IvoSmile ?**

Non, ce n'est pas possible.

**Puis-je utiliser un OptraGate (écarteur pour lèvres et joues d'Ivoclar Vivadent) sur le patient lors de la prise de vues ?** Oui. Les photos peuvent être prises avec un OptraGate en place.

# **Puis-je prendre des photos si le patient porte des bagues orthodontiques fixes ?**

Non, prendre des photos alors que le patient porte des bagues orthodontiques fixes conduira à des résultats peu satisfaisants, car l'application ne peut pas reconnaître la structure naturelle de la dent.

### **Quelle est la meilleure méthode pour présenter le résultat ?**

Pour présenter le résultat de la visualisation à votre patient, passez sur la caméra avant. Le patient peut maintenant se voir lui-même avec le relooking dentaire comme s'il se regardait dans un miroir.

### **L'application est-elle également adaptée à une utilisation en laboratoire ?**

Oui, l'application peut aussi être utile en laboratoire. Par exemple, les prothésistes dentaires peuvent l'utiliser comme aide à la consultation s'ils ont un contact direct avec le patient ou pour partager et/ou échanger des projets avec des dentistes utilisant IvoSmile.

# **Enregistrer des projets**

### **Où les images sont-elles stockées ?**

Vos photos seront stockées localement sur votre iPad.

# **Utiliser l'application sur plusieurs appareils**

#### **Puis-je utiliser IvoSmile sur plusieurs appareils ?**

Oui, vous pouvez utiliser IvoSmile sur un maximum de huit iPad / iPhone, à condition que les périphériques soient tous associés au même identifiant Apple. Votre identifiant Apple est le compte qui vous permet d'accéder à tous vos services Apple et permet à vos périphériques de fonctionner ensemble de manière transparente. L'identifiant Apple fonctionne indépendamment du périphérique utilisé[. https://support.apple.com/fr-fr/HT204074](https://support.apple.com/fr-fr/HT204074)

# **Puis-je utiliser le service de partage familial Apple pour partager l'application avec des personnes / membres du personnel utilisant un autre identifiant Apple que moi ?**

Non. Les abonnements ne peuvent pas être mis à la disposition d'autres personnes via Family Sharing. L'abonnement ne peut être partagé que sur des appareils associés au même identifiant Apple.

*Lien :* https://support.apple.com/fr-fr/HT203046

# **Envoi et partage de contenu**

# **Les photos/vidéos peuvent-elles être exportées et partagées ?**

Les photos et les captures d'écran peuvent être partagées par courrier électronique (avec le patient ou le prothésiste, par exemple).

Dans le dossier du projet, toutes les images sont enregistrées dans les projets individuels. Ouvrez le dossier du projet et appuyez sur le projet souhaité. En dessous de l'image du projet, vous verrez l'icône «Partager» de Apple. Appuyez dessus. Une sélection de différentes options de partage apparaît pour transférer vos photos.

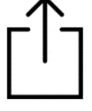

# **Puis-je partager et envoyer un projet à une autre personne ?**

Oui, si l'autre personne utilise également IvoSmile. Le projet sera envoyé dans un format crypté et ne pourra être ouvert qu'avec l'application IvoSmile.

Ouvrez le dossier du projet et appuyez sur le projet souhaité. En dessous de l'image du projet, vous verrez l'icône «Partager» de Apple. Appuyez dessus et sélectionnez le programme avec lequel vous souhaitez transférer le projet.

Pour importer et ouvrir un projet qui vous a été transmis, par exemple, par courrier électronique, appuyez sur le fichier de projet (.kfile) dans la pièce jointe du courrier électronique et sélectionnez «Ouvrir avec IvoSmile». Le projet sera importé dans le dossier du projet, à partir duquel vous pourrez l'ouvrir et le traiter.

### **Puis-je importer et exporter des données de conception et de visualisation ?**

Une exportation STL de données de visualisation ou vidéo dans un système de CAO n'est pas possible. Les photos peuvent être exportées via e-mail par exemple.

# **Nous espérons que ces informations vous sont utiles. Si vous avez d'autres questions, n'hésitez pas à contacter votre service clientèle local :**

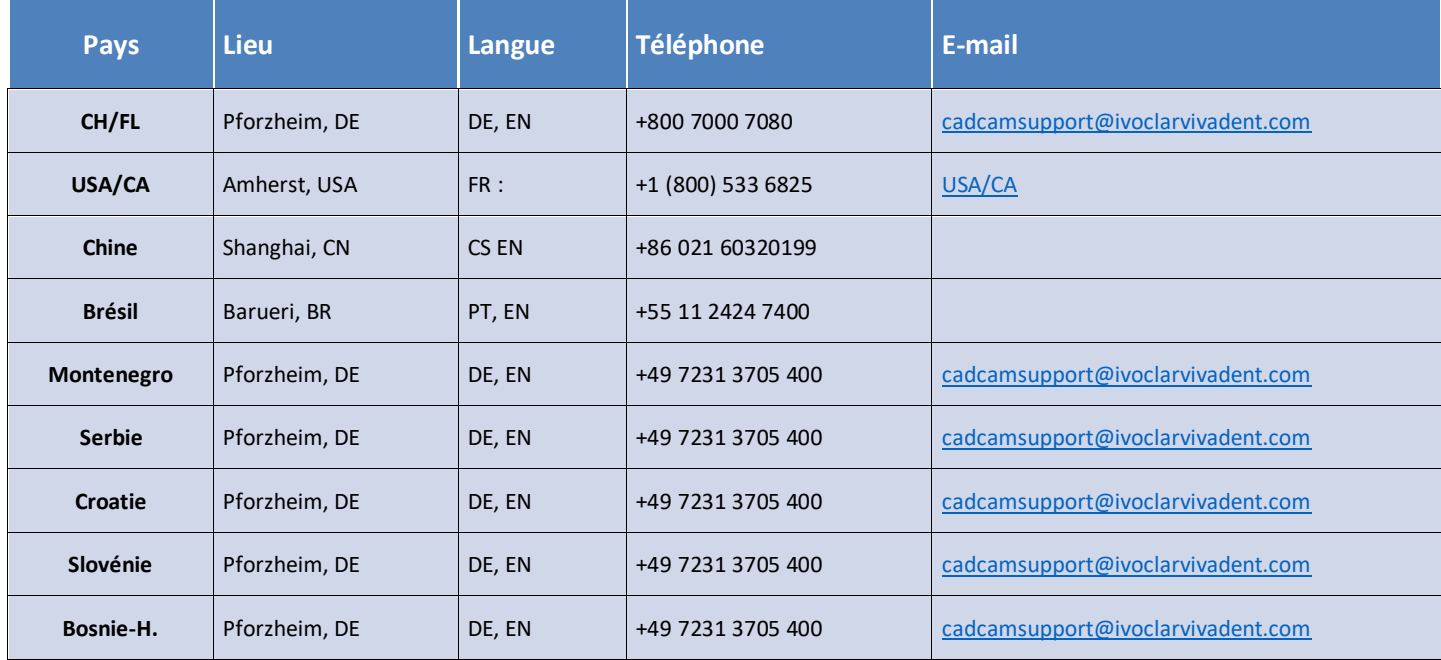